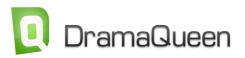

## To get you started: the basic handling and all important keyboard commands

Choose from the **Main menu -> Levels** the text which you want to work on, e.g. treatment.

Using the **Treatment** you can write scene by scene.

Using the **Overview** panel you can **summarize** each scene in just one line.

To add a new scene, click on the blue 🗘.

Or simply press **ENTER**.

To delete a scene, click on the red  $\mathbf{X}$ .

**Navigate** through your story, by clicking a specific scene in the Overview panel.

To structure your story click 🇰 in the Overview panel.

You can choose between acts, sequences and the Hero's Journey.

The icon to the right ( $^{\heartsuit}$ ) displays the **Turning points**.

You can move all elements in the Overview via drag&drop.

Right-click or use 🔳 to define a scene further.

If you want only one panel displayed use this rectangle **—** (right-hand top corner).

If you like to start working on the script choose **Levels** menu -> **Script**. You have the option to **transfer** your treatment text to your script (the pop-up window will open automatically).

You can also work **concurrently** on your treatment and script and switch back and forth between both texts.

Or you can collapse your treatment via in the Levels menu.

You format your script via the Tab key.

Or press **ENTER** to display the pop-up window and select your option.

To insert a **text note** click 🔄 , to insert a **footnote** click on 🗟 and with 🚭 you can **insert an image**.

Using the Cogwheel-Menu vou can set up the panel as you wish.

Moving the mouse over any icon will explain it further.

This middle icon **I** in the right-hand top corner turns panel into a **full screen**.

Using the **Escape** button or this icon *will* get you back to the side-by-side display.

Click on the name in the bar to **open a panel**.

Click on (right-hand top corner) to **close a panel**.

The other panels operate according to the same principle:

Using the plus-icon will add an element, e.g. a new idea (

or a storyline ( $\stackrel{|}{\downarrow}$ ) or a character ( $\stackrel{|}{\textcircled{}}$ ) or a setting ( $\stackrel{|}{\textcircled{}}$ )

and you add their name.

Use drag&drop to **swap a panel** – simply pick it up and drop it into the specific window.

If you like to **display a panel somewhere else** simple drag the button to where you want it to be.

Any appearing **characte**r in a scene is recognized by DramaQueen and registered automatically.

When you indicate a **storyline's characters**, each scene featuring these characters will become part of that storyline.

The **Overview** will display the scene marked with a **bar in the storyline's color**.

Using these buttons ( § 💼 🏜 💷) you can display and hide all scene properties.

In the dropdown Story  $\diamond$  you can set up one specific storyline (A-Storyline  $\diamond$ ) - now the panel will display only that storyline's scenes colored accordingly.

All export and print options are part of the Main menu (File) along with many other features.

By the way – when you start a new DramaQueen document with the **Plot** you will be working with **Steps**.

And when you move on to treatment and script the **scenes will appear as the steps' sub**level.

Using these arrows  $\frac{1}{2}$  will collapse and expand scenes.

If you like to work **with two texts next to each other** just open the second text in the window beside it.

You can compare all three DramaQueen versions here **PRO TEST** -

And just in case: click ? to search for specific features in the **Help** panel.

And now – explore DramaQueen and see what it can do for you! Enjoy!